# Rövid útmutató a Beiratkozás Középfokú Intézménybe folyamat e-Ügyintézés döntés/határozathozatal adminisztrációjához

#### <span id="page-0-0"></span>Bevezető

A KRÉTA rendszer e-Ügyintézés modul Beiratkozás Középfokú Intézménybe (BKI) folyamat döntés/határozathozatal adminisztrációját az alábbiak figyelembe vételével végezzék.

- [Bevezető](#page-0-0)
- [BKI Kérelem kiválasztása](#page-0-1)
- [BKI Kérelem határozathozatal](#page-0-2)
- [Teendők kezelése](#page-1-0)

## <span id="page-0-1"></span>BKI Kérelem kiválasztása

Az alábbi képernyő szerint a "Folymatban lévő ügyek" menüpontban kiválasztjuk a BKI kérelmet.

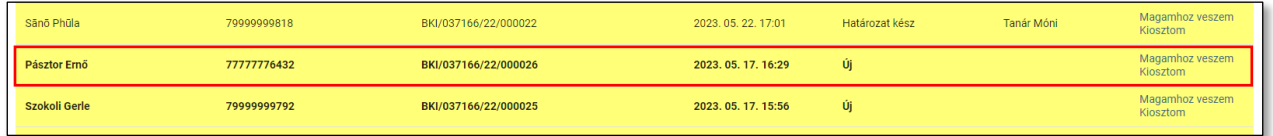

## <span id="page-0-2"></span>BKI Kérelem határozathozatal

A kérelem megnyitása után az ügyhöz tartozó "Határozat" TAB-on az alábbi képernyők szerint végighaladva és a mezőket kitöltve meghozzuk a "Döntés"-t.

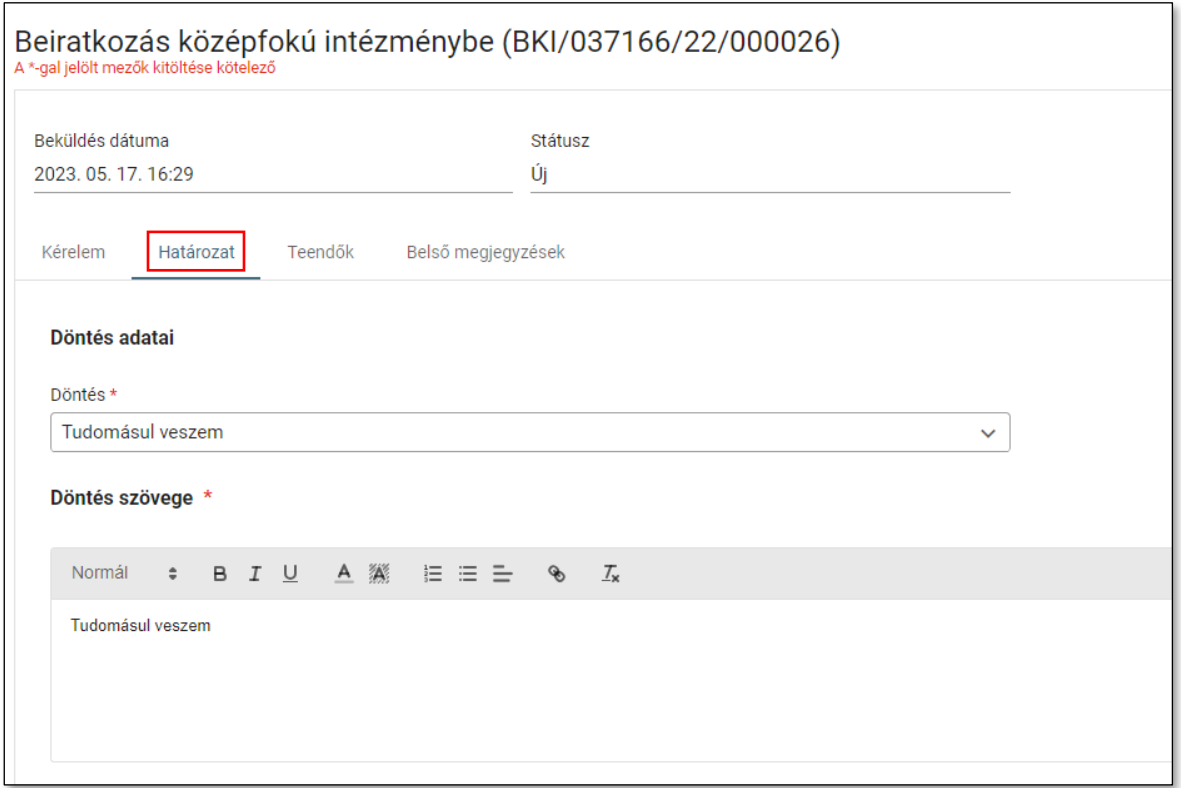

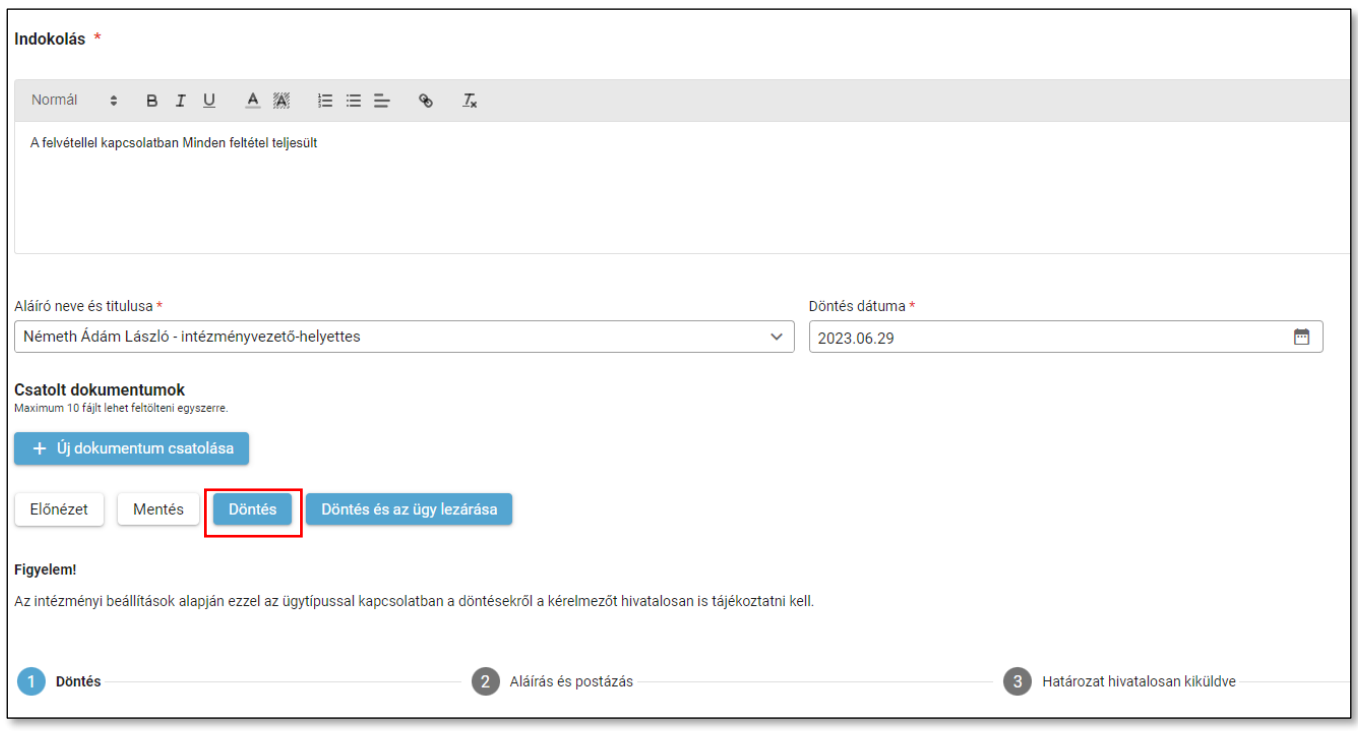

## <span id="page-1-0"></span>Teendők kezelése

A **Döntés meghozatala után** lehet átmenni a "*Teendők*" TAB-ra az alábbi képernyő szerint, és amennyiben szükséges, ott lehet további feladatokat (teendőket) kiosztani.

A "*Tanulói jogviszony létrehozása KRÉTA-ban*" feladatot a rendszer elvégzi és automatikusan "Kész"-re állítja azt. Ezt a teendőt csak abban az esetben kell elvégezni és készre jelenteni manuálisan, ha a döntéshozatalt követően nem látjuk a hozzá tartozó "Kész" négyzetben a pipát.

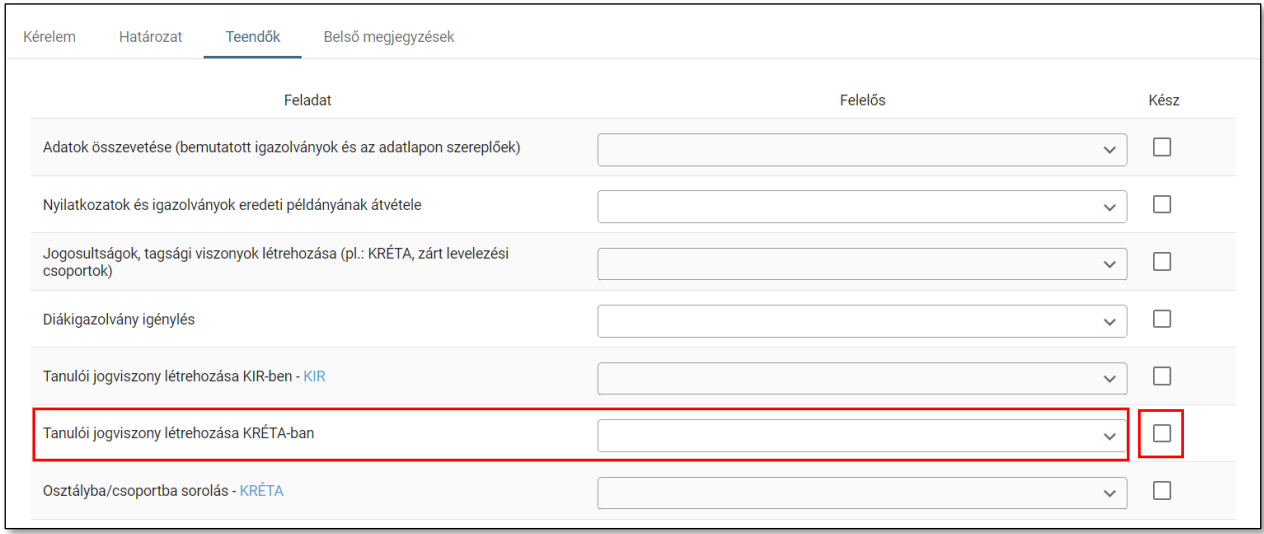